# USING SURVEYS IN REDCAP

AN INTERMEDIATE COURSE

CHILDREN'S HOSPITAL OF PHILADELPHIA

LINDSAY BERRIGAN, REDCAPADMINISTRATOR III

#### PREREQUISITES FOR THIS CLASS

Beginner-intermediate REDCap skills

#### EITHER

 completion of "REDCap for Brand-New Beginners: Setting up a New Project" course at CHOP

#### OR

- equivalent experience creating your own REDCap projects
  - know how to create instruments & use different types of fields
  - familiarity with the Project Setup page and Online Designer

## **OBJECTIVES**

- By the end of this class, you should be able to:
  - Determine the best method for distributing your surveys
    - Public survey link
    - Participant list w/o Participant Identifiers
    - Participant list w/Participant Identifiers
    - Designated email field
  - Set up basic Automated Survey Invitations
  - Understand the Survey Settings
  - Track your invitations that are scheduled/have gone out (Survey Invitation Log)
  - Understand when you may need to use the Survey Queue and set it up with basic logic
  - Know how to test your survey project

#### AGENDA

- Refresher of distribution methods
- Discussion of single-survey distribution
- Hands-on time: working together to develop a multi-survey project using many different features
- Questions

### STEPS TO CREATING YOUR SURVEY PROJECT

- Always start by just creating your forms
  - Don't get bogged down in survey details right away
- Enable surveys in your project WHILE IN DEVELOPMENT MODE
  - You need to do this in order to thoroughly test your project!
  - If surveys aren't turned on until after you've moved to Production mode, you haven't thoroughly tested.
- Figure out what type of survey setup you need.
  - <a href="https://redcap.link/surveydesigntool">https://redcap.link/surveydesigntool</a> takes you through some of this process
- Test, test, test! There's no such thing as too much testing. Get really used to sending surveys to yourself!
- The process may be iterative you may need to revisit your survey setup many times.
  - This is good! It means you're testing thoroughly.

## A QUICK REFRESHER

Survey distribution methods in REDCap

# THE PUBLIC SURVEY LINK: ANONYMOUS SURVEY COLLECTION

- The public survey link is the easiest, most straightforward way to send out a single survey
- Inherently anonymous, but you can always ask name or other identifiers in the survey itself
- Always links only to the FIRST form in your project.
  - If you need two different public survey links to two different surveys you likely need two
    different projects.
- Can also create QR codes, short links, and custom links from here.
- Anyone can fill it out more than once no tracking of identities or IP addresses

#### THE PARTICIPANT LIST – WITHOUT IDENTIFIERS

• For anonymous data collection when you have your participants' email addresses

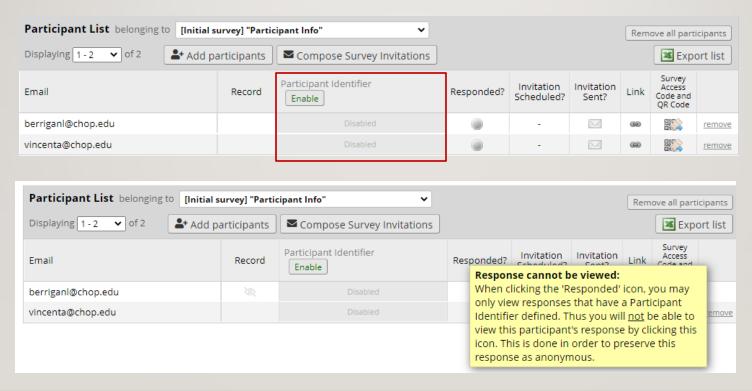

#### THE PARTICIPANT LIST – WITH IDENTIFIERS

• For identifiable data collection when you have your participants' email addresses

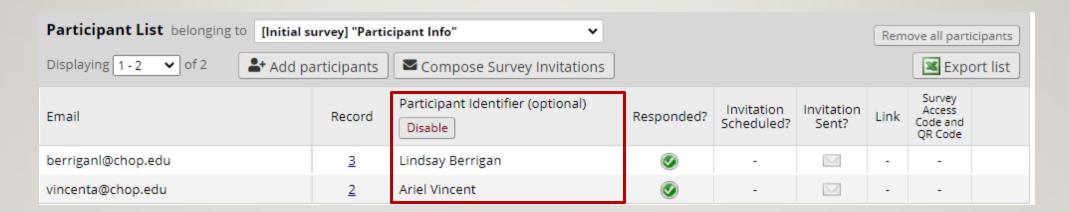

Record ID is clickable – response is not anonymous

#### SENDING FROM THE PARTICIPANT LIST

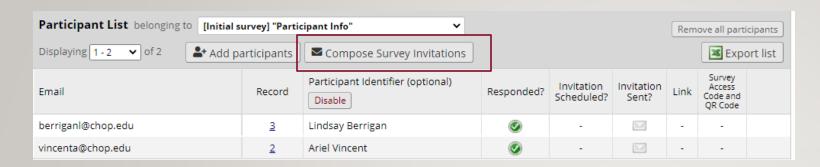

1nfo

Choose which recipients to send to

Actions: -- check/uncheck participants --

Participant Identifier | Scheduled? | Sent?

Lindsay Berrigan

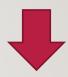

(those who have not responded completely)

Participant List

Email (2 selected)

✓ berriganl@chop.edu

✓ vincenta@chop.edu

Choose when to send/remind

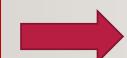

Immediately O At specified time: 31 🕖 M/D/Y H:M Enable reminders

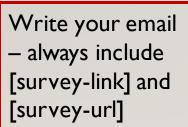

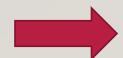

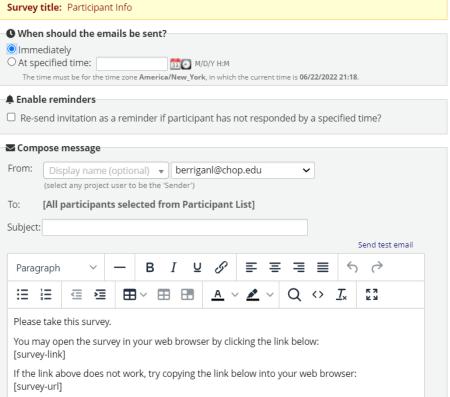

## HANDS-ON TIME

BUILDING A MULTIPLE SURVEY PROJECT TOGETHER

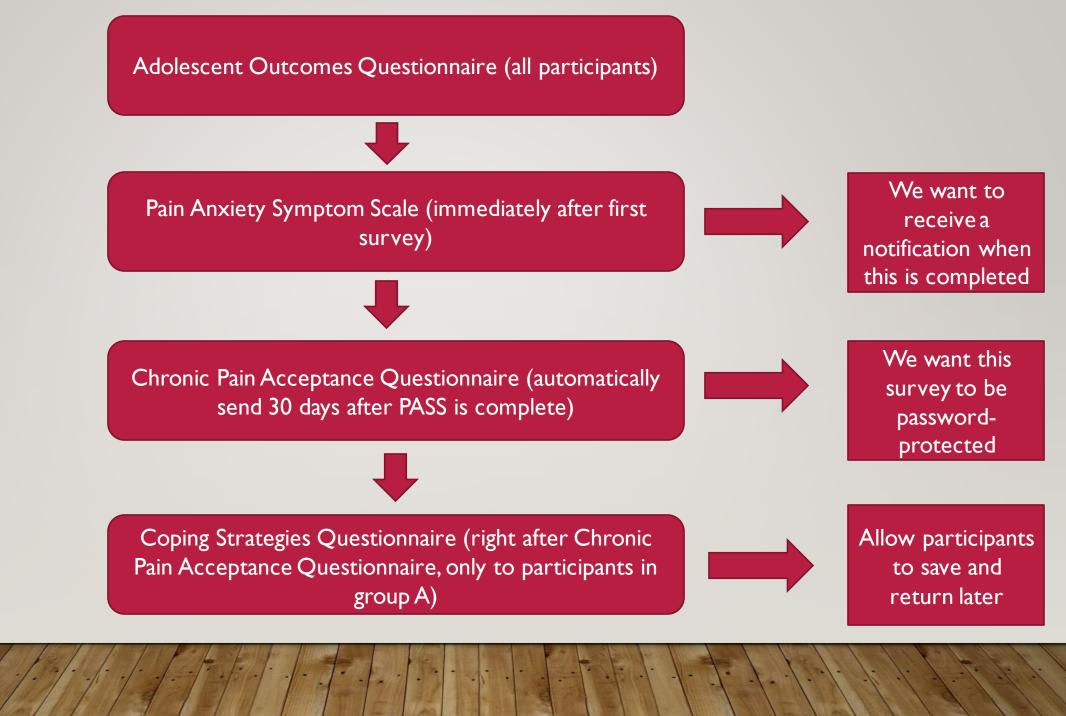

#### DESIGNATING AN EMAIL FIELD

• Create a text field with email validation in your project:

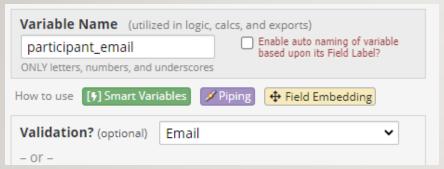

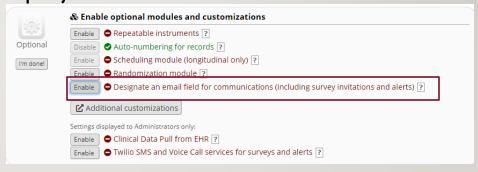

- An easy, clean way to build your participant list
- Needed for certain survey functionalities
- If I have my participants' email addresses, I often use this method
  - Allows for the most control over the project

# CAN I BUILD A MULTI-SURVEY PROJECT WITHOUT USING A DESIGNATED EMAIL FIELD?

- Short answer: yes! But your options are limited:
  - First instrument must be a survey
  - Participants must fill out first survey in order fill out subsequent surveys
  - Can't automate the first survey invitation
- If those criteria are ok with you, you can send multiple surveys from the Participant List, either with or without identifiers:

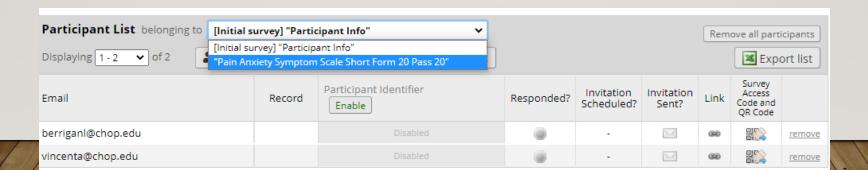

#### **SURVEY SETTINGS**

- A lot of these are "you don't know you need them until you need them" type of things
- Features are frequently added here with upgrades

#### Check out:

https://storage.googleapis.com/arcus-edu-libsci/PDFs/SurveySettings.doc.pdf

#### SURVEY NOTIFICATIONS

Use survey notifications to receive a simple notification when a participant completes a
particular survey in your project

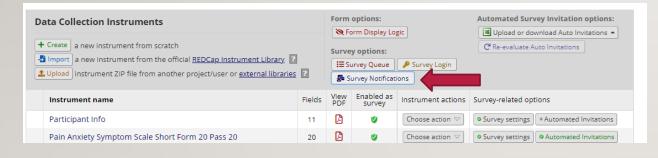

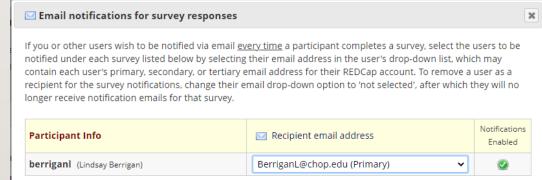

For more complex notifications, use the Alerts & Notifications section

#### **AUTOMATED SURVEY INVITATIONS**

- Automated Survey Invitations (ASIs) are a way to trigger survey invitations and reminders
- You control what makes them send in the ASI setup

#### More on ASIs here:

https://storage.googleapis.com/arcus-edu-libsci/PDFs/Automated%20Survey%20Invitation.pdf

#### SURVEY INVITATION LOG

Your hub to see what has gone out and what's scheduled to go out in the future

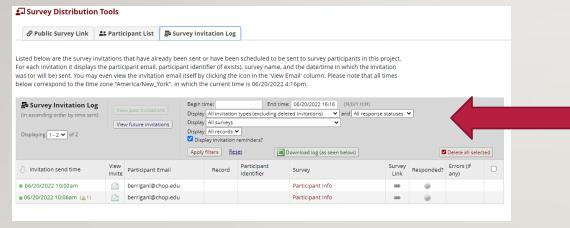

Filter by instrument, record, date/time, past vs future invitations

Can edit/delete individual future invitations from here

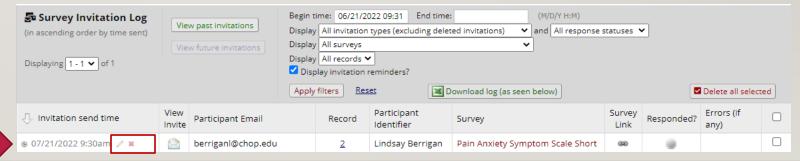

#### **SURVEY LOGIN**

Use the survey login to password-protect your surveys

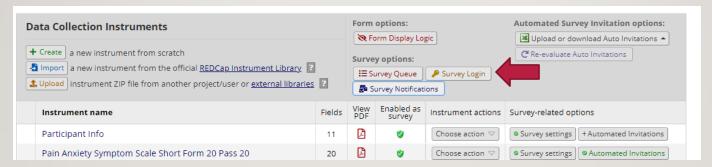

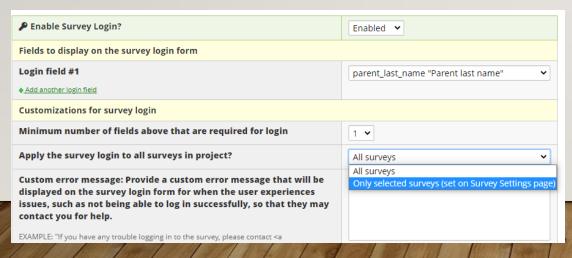

4

Choose whether to apply to all surveys or only some (specify in Survey Settings)

#### THE SURVEY QUEUE

• The survey queue is used when different participants will fill out different sets of surveys

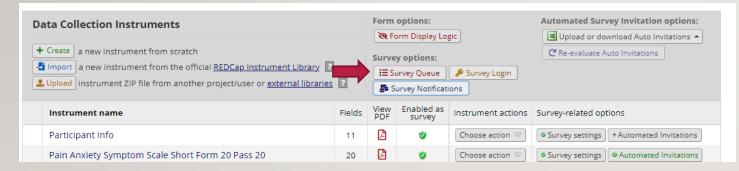

Usually requires creating your own REDCap logic

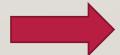

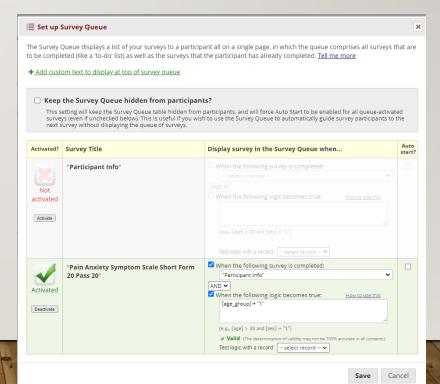

#### SENDING SURVEYS FROM WITHIN A RECORD

Click in the bubble of the survey you want to send for that record

| Participant ID | Participant<br>Info | Pain<br>Anxiety<br>Symptom<br>Scale<br>Short<br>Form 20<br>Pass 20 | Chronic Pain<br>Acceptance<br>Questionnaire<br>- Revised<br>(CPAQ-R) | Coping<br>Strategies<br>Questionnaire<br>Revised (CSQ-<br>R) |
|----------------|---------------------|--------------------------------------------------------------------|----------------------------------------------------------------------|--------------------------------------------------------------|
| 1              |                     |                                                                    |                                                                      |                                                              |
| 2              | <b>②</b>            |                                                                    |                                                                      |                                                              |

Then you can compose a survey invitation from there, or open the survey for a participant to fill out in person

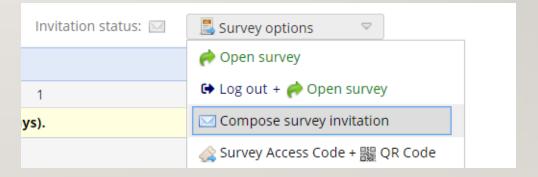

#### SENDING SURVEYS VIA TEXT MESSAGE

- You can send SMS survey invites using Twilio a third-party service that works with REDCap
- Everything we've learned is still relevant to sending via SMS instead of email
- More information on Twilio:

What Is Twilio?

Twilio setup instructions

# BEST PRACTICES FOR TESTING YOUR SURVEY PROJECT

- DON'T just enter in the data entry form and assume that's good enough!
- Test the WHOLE process, end-to-end as though you/your testing partner are an actual participant.
- Recruit others on your team to help.
- Test across a variety of browsers (i.e. Chrome, Firefox, Safari), and devices (laptops, tablets, phones).
- If you're using multiple surveys and ASIs with date-based logic, temporarily set your dates closer together to test the whole project (i.e. instead of 30 days, set it to send in 1 day).

#### MORE RESOURCES

- <u>Survey-specific resources</u>
- General REDCap Resources

Contact us at <a href="mailto:redcap@chop.edu">redcap@chop.edu</a>

Office hours 2x per month – hours listed on REDCap home page

#### **FEEDBACK**

Scan the below QR code to give feedback on this class. Be honest – we're always trying to improve!

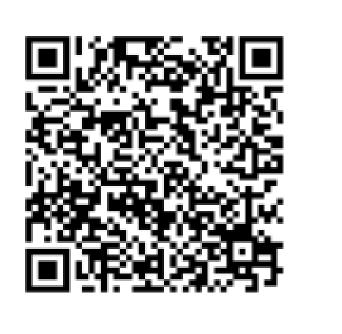